## 如何获取学信网图像采集码

How to get the Student Status Info QR Code for Degree Photo Taking

Important: The photo will be an important part of the education certificate in the Ministry of Education's registration platform. Photos (both paper and electronic versions) will be used for the graduation certificate.

获取学信网图像采集码的三种渠道(任选其一): There are three channels to get the personal QR code of CHSI. **Method A.** 通过学信网公众号获取 (推荐使用) **WeChat official account of CHSI (Recommended)** Method B. 通过学信网 APP 获取 CHSI APP Method C. 通过学信网学信档案获取 Website of CHSI

## **Method A** 通过学信网公众号获取采集码 **WeChat official account of CHSI**

1.手机微信搜索"学信网"公众号 Search the official account of 学信网 XUE XIN WANG on WeChat

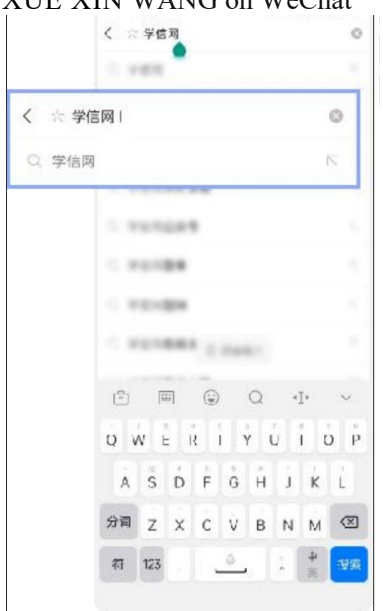

2.点击学信网公众号图标进入公 众号

Click the 学信网 (CHSI) icon to enter the official account

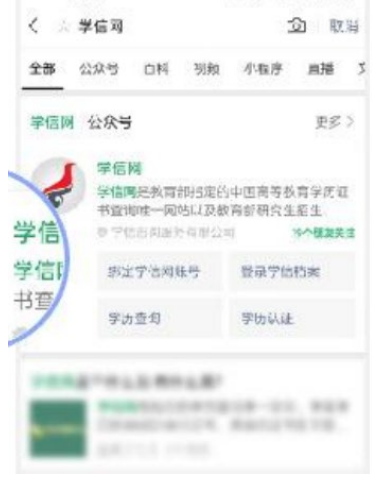

3.首次登录,请点击"关注" First time to login, click "Follow". 依次点击"学信账号"-"登录学信 档案"

Click on "学信账号", then "登录学 信档案" to create an account

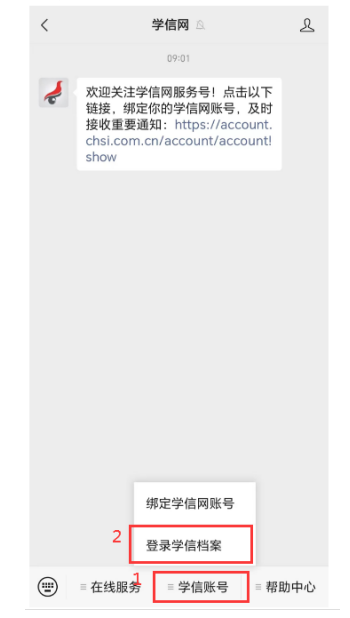

4. 点击 "注册学信网账号" Click on "注册学信网账号" to

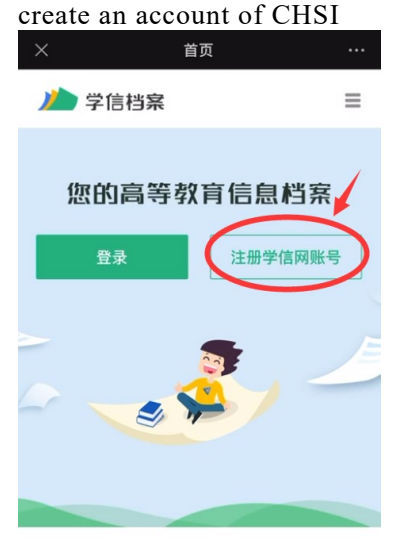

免费查看学籍、学历、学位信息

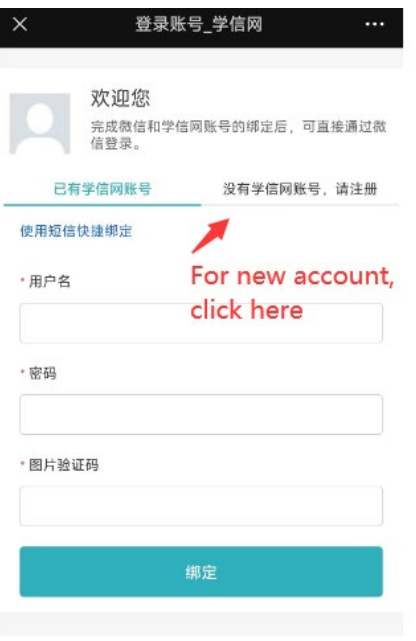

5. 填写个人信息 Fill in the personal information. PS: the NAME and PASSPORT NUMBER should be consistent with the namelist

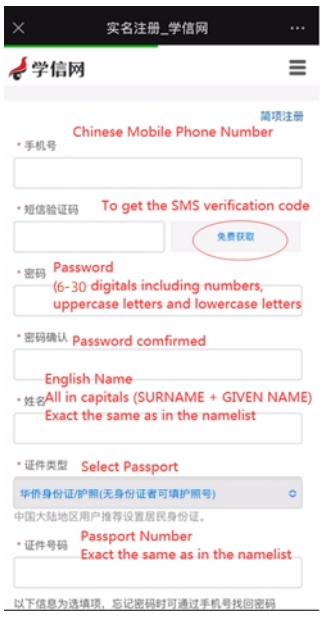

6. 点击"立即注册",核对姓名和 证件号码

Click on "立即注册" to register, check that the name and passport number are correct.

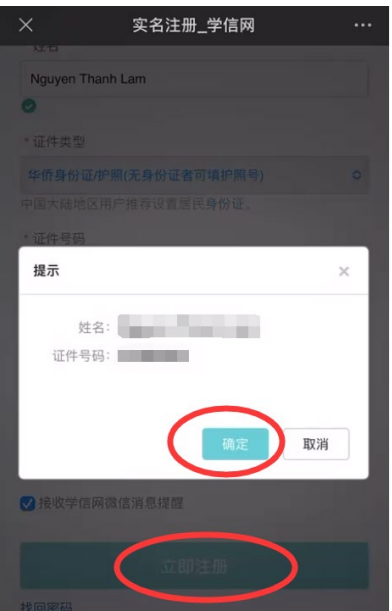

7. 注册成功,点击"立即登录" After successfully register, click on "立即登录" to log in

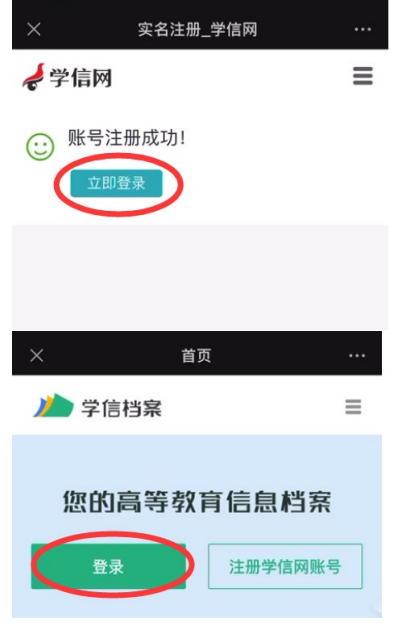

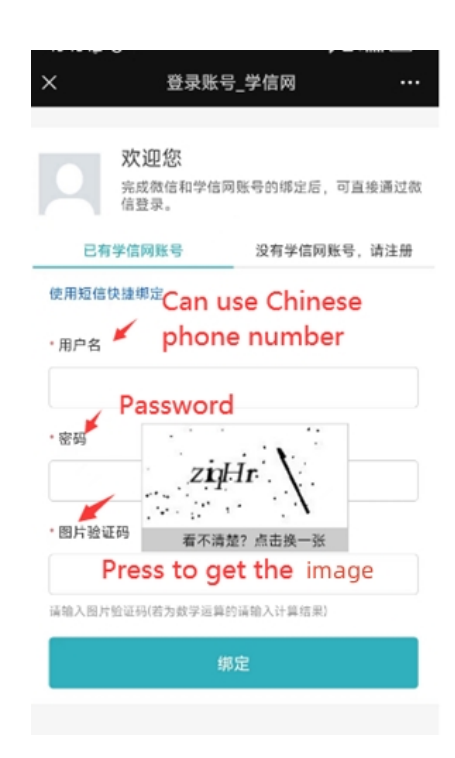

8.登录成功后,点击"学籍学历" After login, click on "学籍学历"

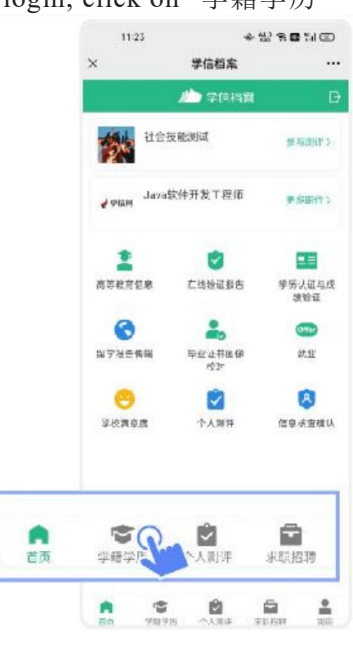

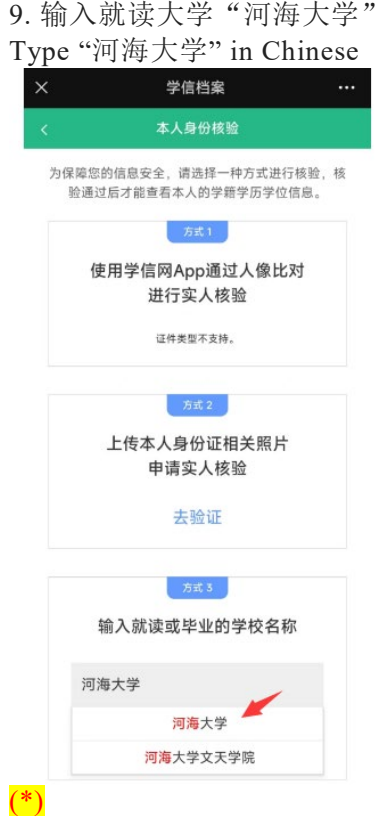

10. 选择学籍信息(河海大学) Then select student status of Hohai University

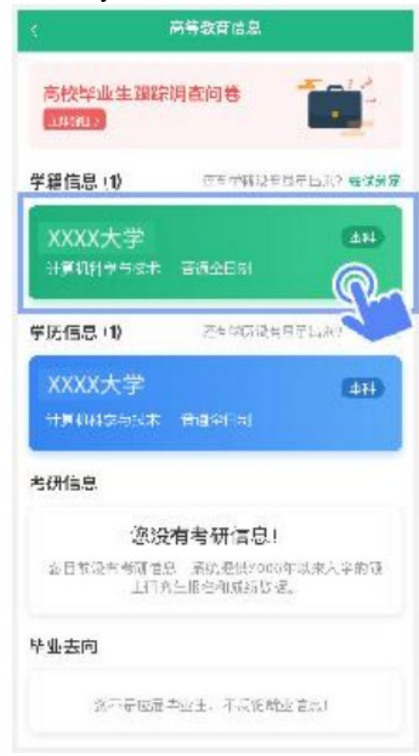

11. 点击屏幕上方"获取图像采集 码"按钮

Click the button on the top "获取图 像采集码" to get a personal QR code for the photo shooting

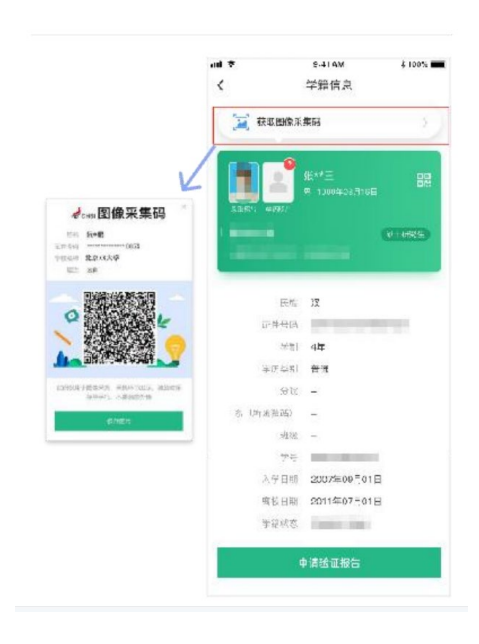

12. 点击"保存图片"按钮,保存 学信网"图像采集码"至相册。后 期重新进入"江苏图采"小程序进 行扫码识别即可。

Click "Save" to save the QR code to the album. In WeChat, search the mini-program "江苏图采" and scan the code you saved to access the photo shooting.

(\*)

If step 9 does not work, follow the next steps.

1. Verify your name information and modify if necessary. The NAME and PASSPORT NUMBER should be consistent with the namelist.

Note: if you fail 5 times, you will have to wait for the next day to try again.

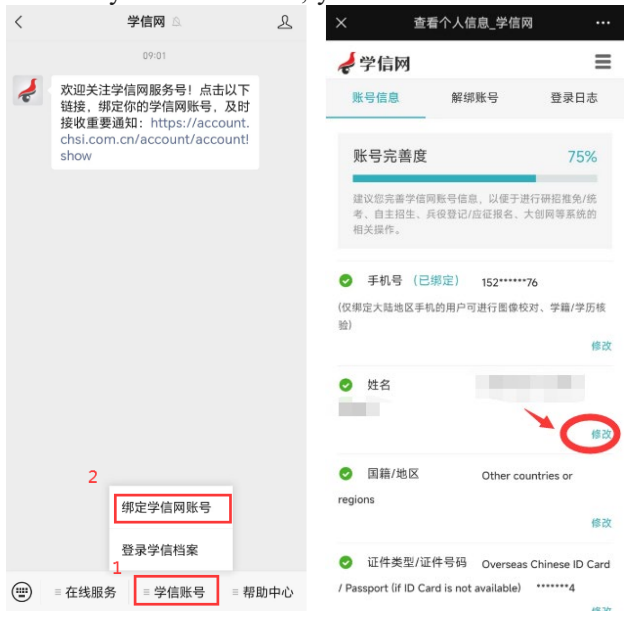

2. If step one doesn't work, click on "方式 2" to authenticate your Passport (The pictures have to be smaller than 1M).

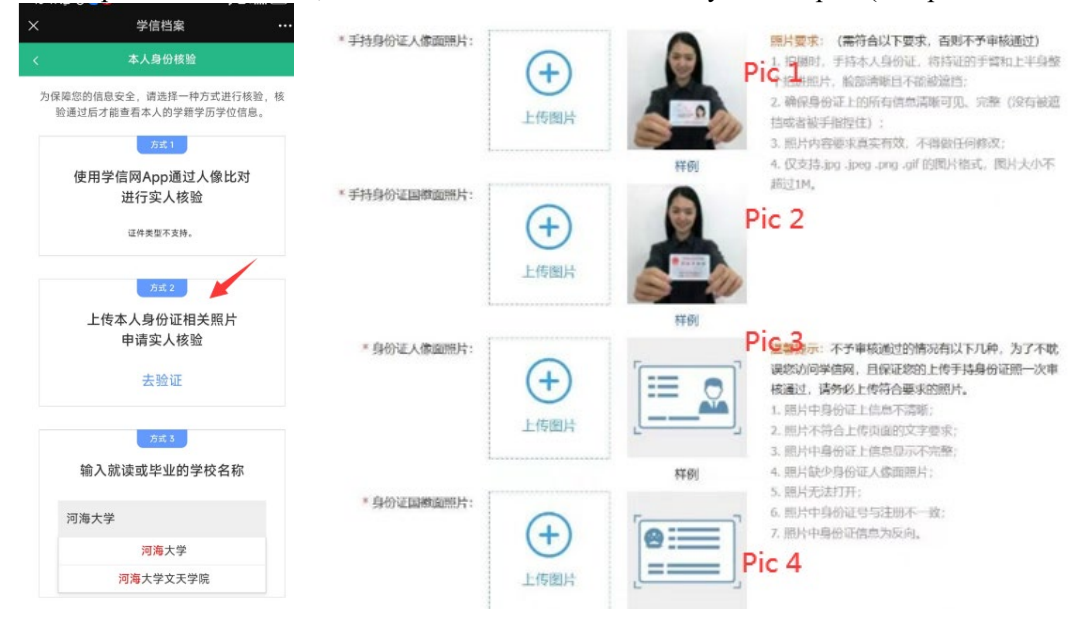

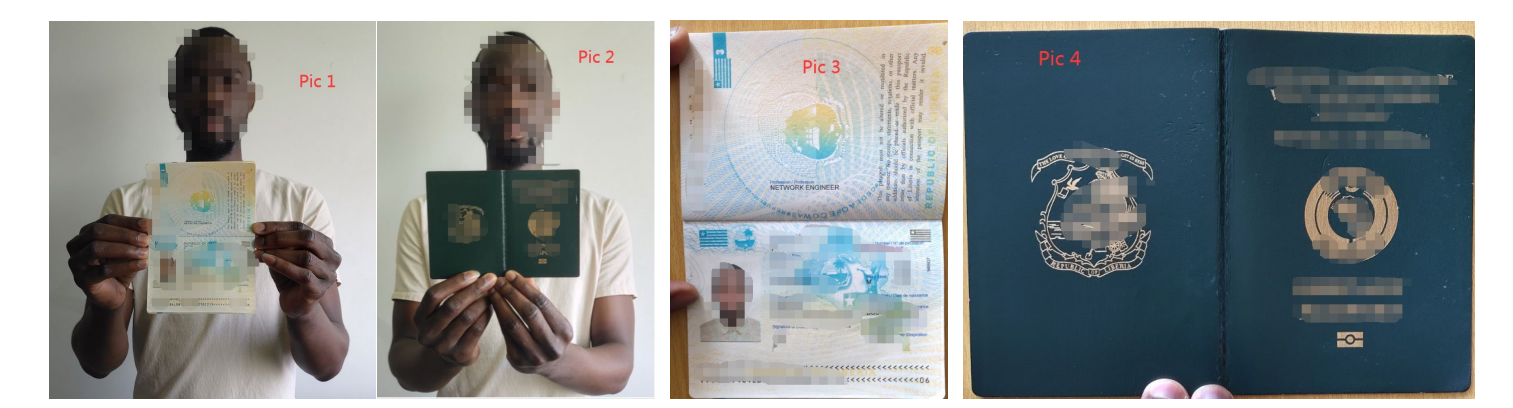

## Note:

1. In Pic1 your passport information has to be readable and your face on focus. It can be tricky to find the right spot, but it is important to avoid rejections from the system.

2. If the real name verification is done, the system will automatically open upon your next login. If it fails, you will receive a text message on your mobile phone or through your email. You can also check below the verification page for feedback from CHSI if the verification failed.